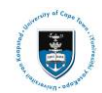

# **Quick Reference Guide**

# **Graduate Research Management Memorandum of Understanding (MoU) Upload into PeopleSoft for Students**

Date created: 13 February 2020

Last Updated: 18 October 2018

All students will be required to upload their completed Memorandum of Understanding (MoU) or Progress and Planned Activity form (PPA) into PeopleSoft for approval before registering. The MoU should be completed by first year students while the PPA should be completed annually by returning students.

This is a Reference Guide on how to create or update your MoU and PPA into PeopleSoft. For questions relating to how to complete the MOU/PPA, please refer to xxxx.

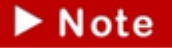

**All required documents must be attached as part of creating or updating a Mou / PPA Service Item via the Postgradaute Center.** 

## **Logging into PeopleSoft:**

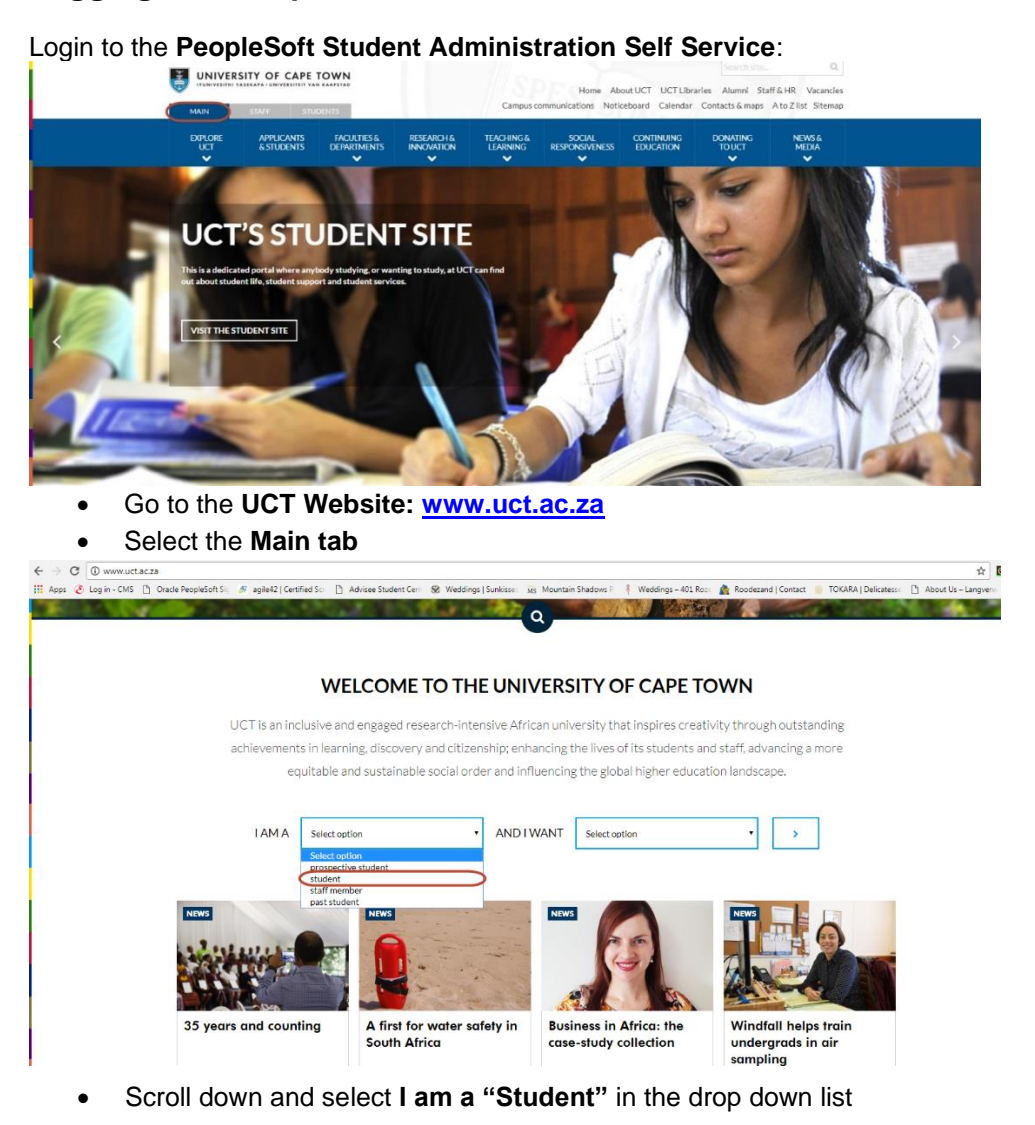

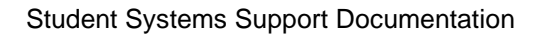

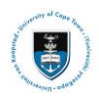

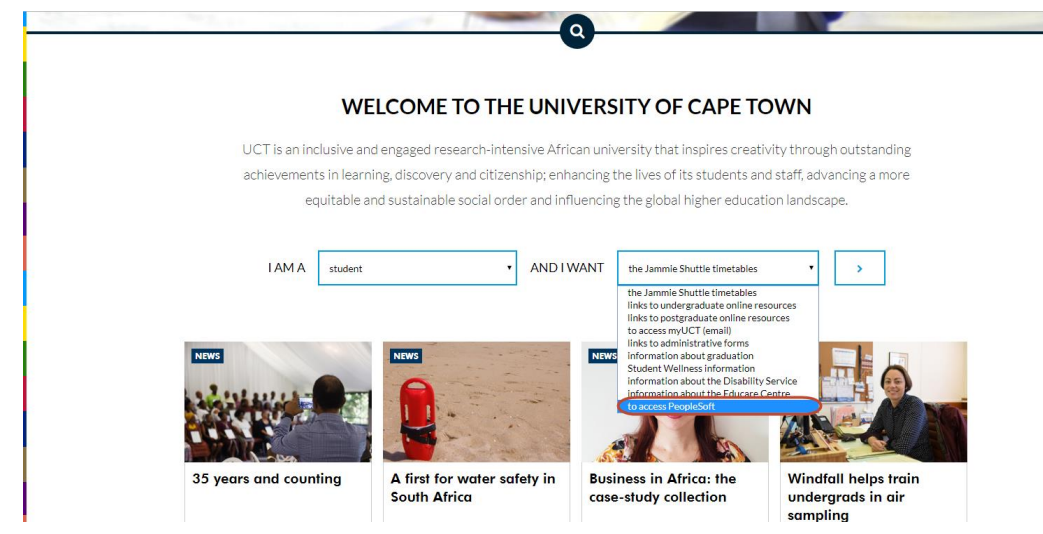

• Select **And I want "To Access PeopleSoft"** in the drop down list

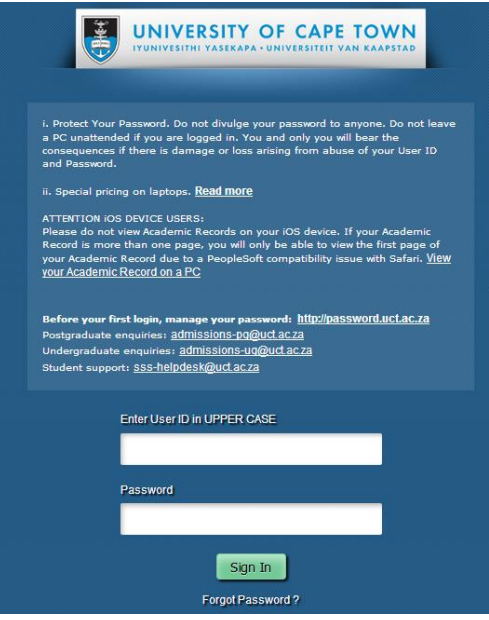

- Enter your **student number** in capitals in the **Enter User ID field**
- Enter your UCT password in the **Password** field
- Click on the **Sign In** button

#### The **Student Homepage** appears

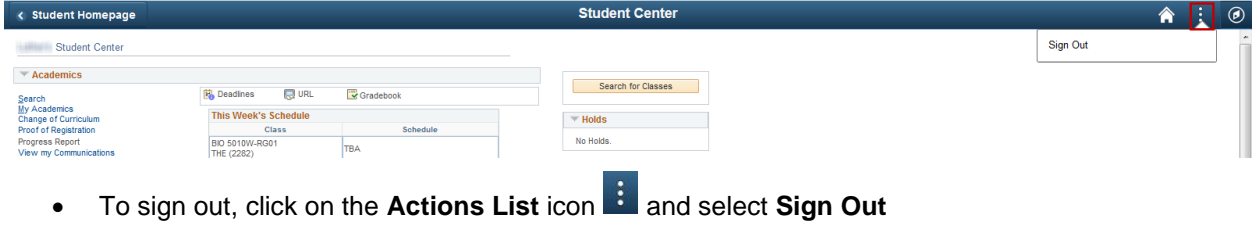

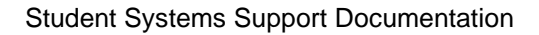

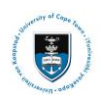

## **Submitting the MOU/PPA Service Item:**

#### **Navigational path: Self Service> Research Activities> Postgraduate Center**

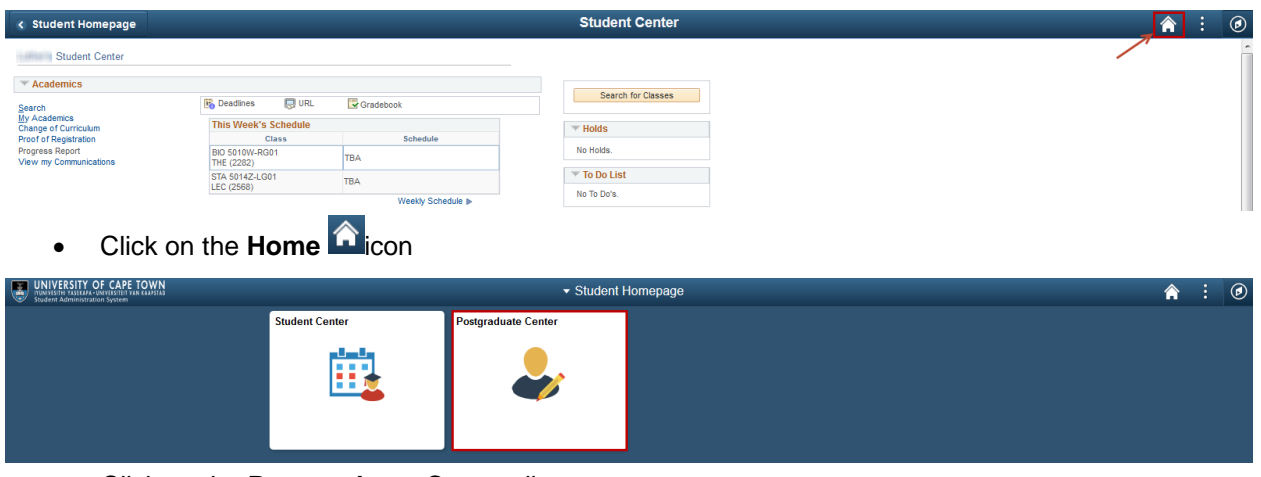

• Click on the **Postgraduate Center** tile

 $\blacktriangleright$  Note

If the Postgraudate Center tile is not displayed, please contact **Student Systems Support at [sss-helpdesk@uct.ac.za](mailto:sss-helpdesk@uct.ac.za)**

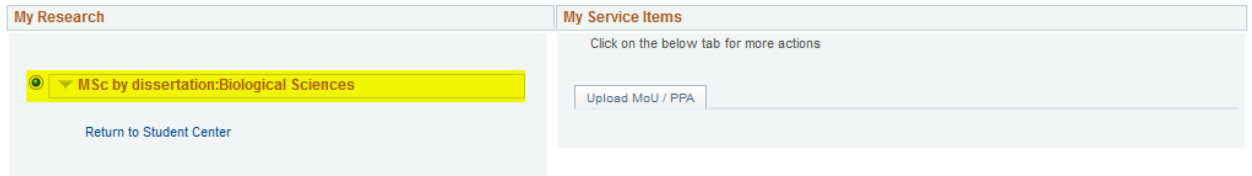

• Select your program, as highlighted above

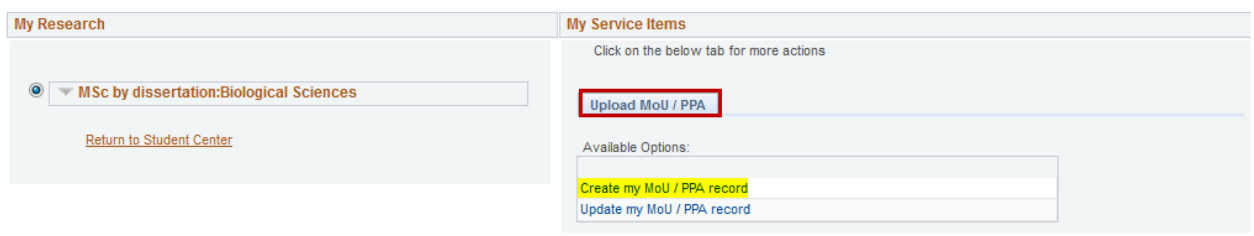

- Click on the **Upload MoU/PPA** tab
- Select the **Create my MoU/PPA record** option

The **Update my MoU/PPA** option can ONLY be used if the MoU/PPA has been **declined** or if you are **uploading your new MoU or PPA for the new academic** 

**term.**

**Note** 

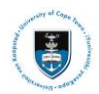

### Student Systems Support Documentation

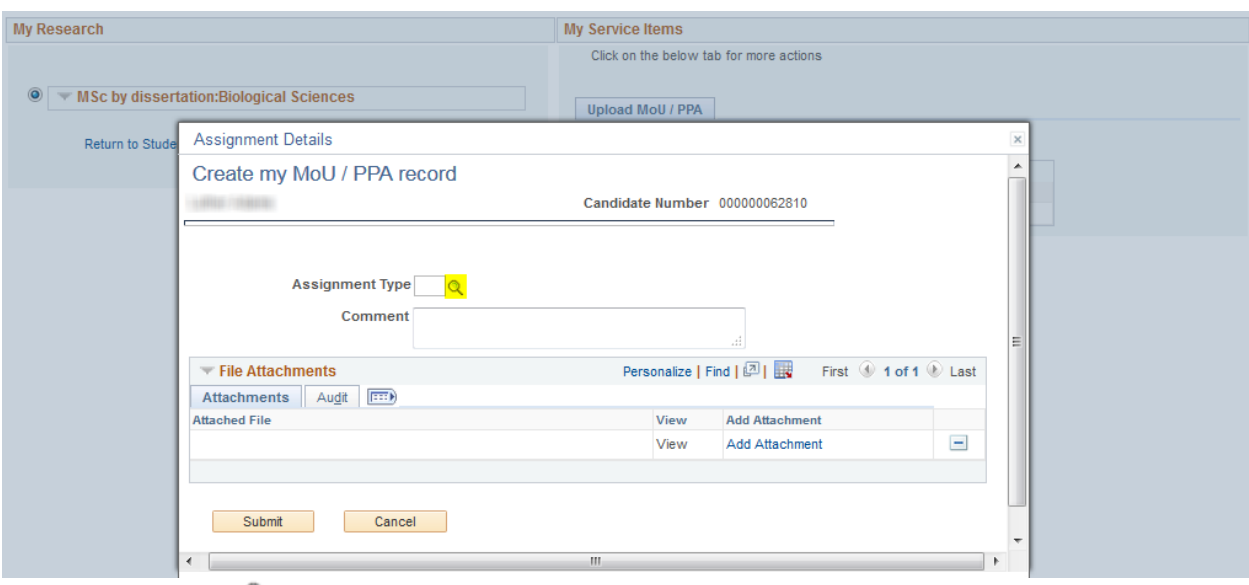

• Click on the **look up** button to select the type of document you will be uploading (**MoU**/**PPA**)

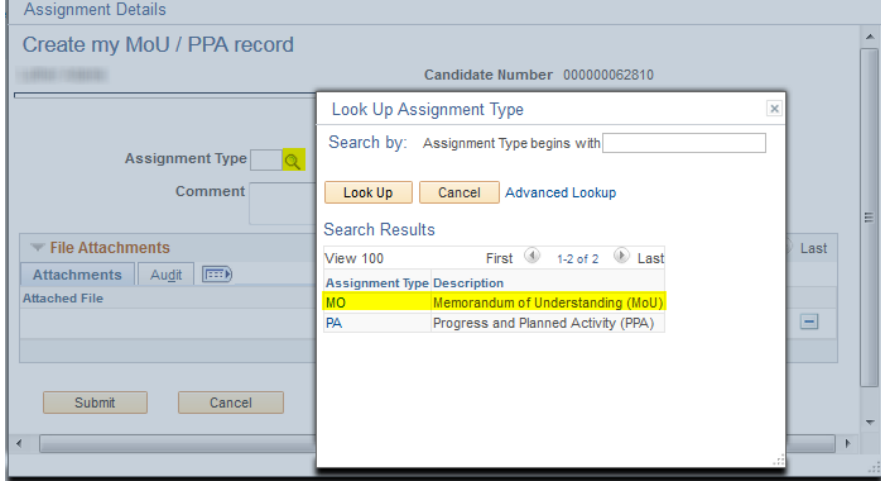

• Select the type of document you will be uploading **MoU** or **PPA**

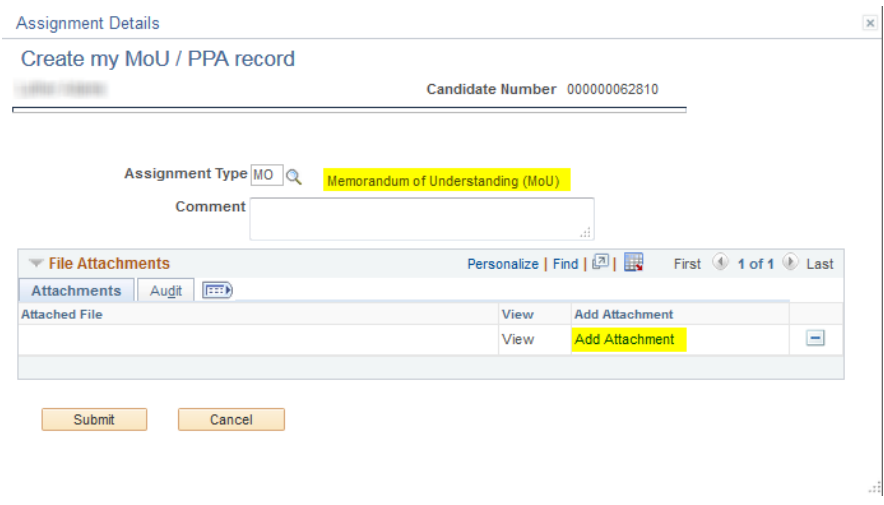

• Click on the **add attachment** hyperlink and upload the **MoU** or **PPA**

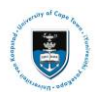

### Student Systems Support Documentation

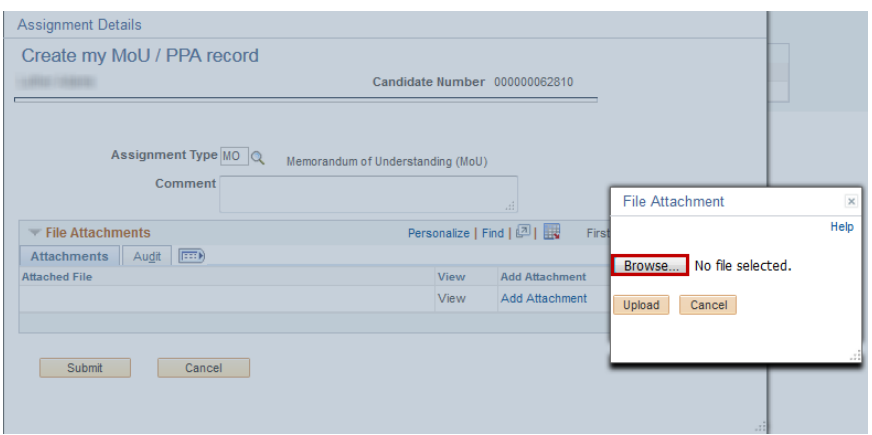

• Click on the **Browse** button and look up your **MoU** or **PPA** document

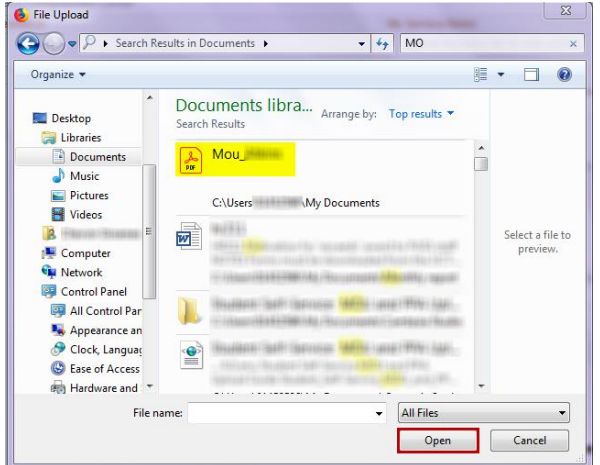

### • Click on the **Open** button

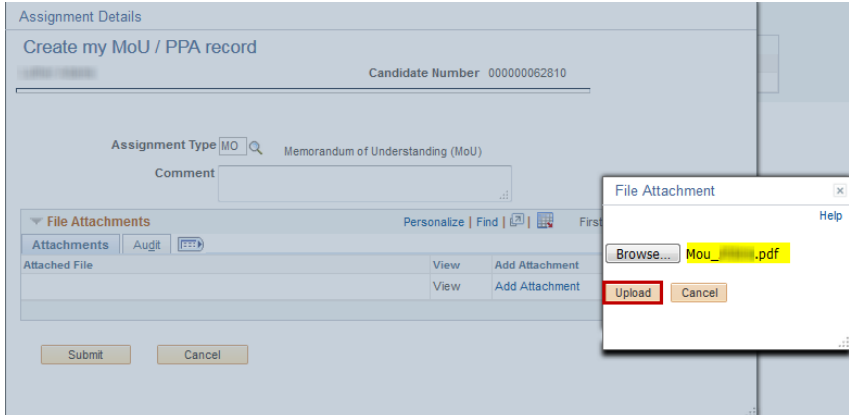

• Click on the **Upload** button

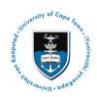

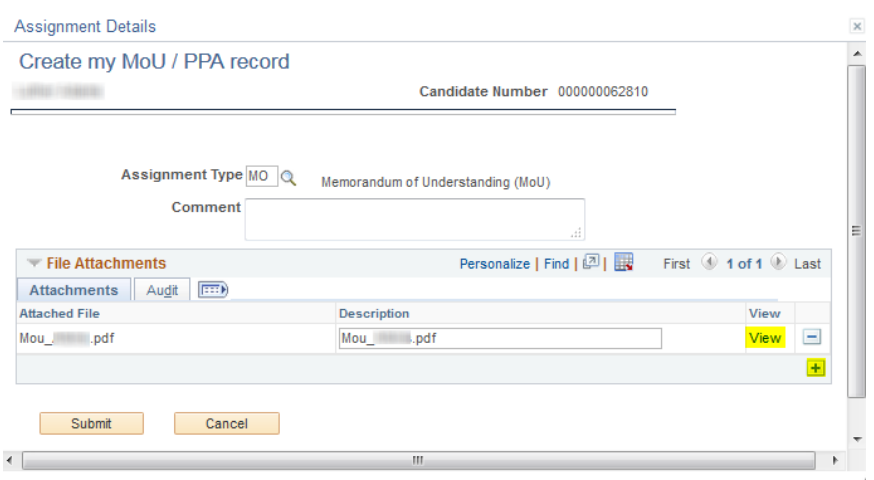

• Click on the **View** hyperlink to review the uploaded documents

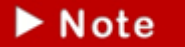

If additional documents are required like a by the Faculty select the **Add a new row icon t** to attach the additional documents.

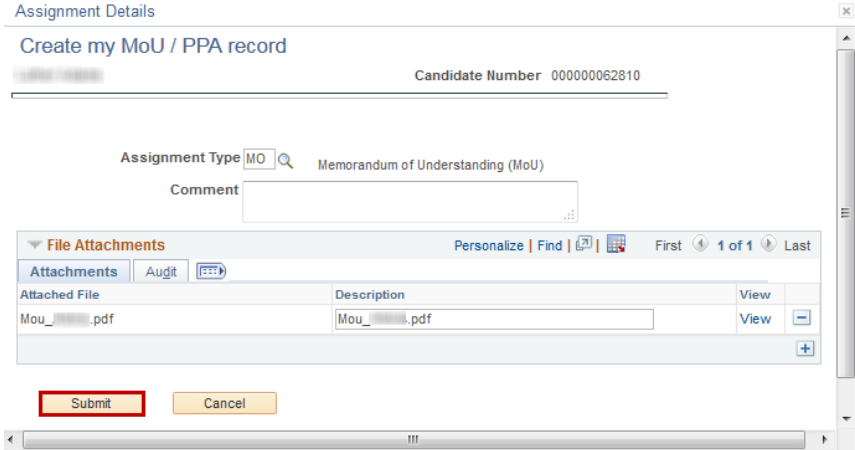

• Click on the **Submit** button once all documents have been uploaded

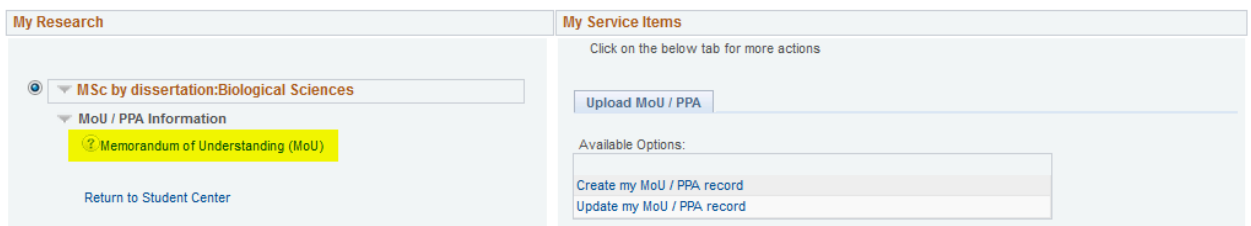

The Postgraduate Faculty Officer will be notified once the service item has been submitted

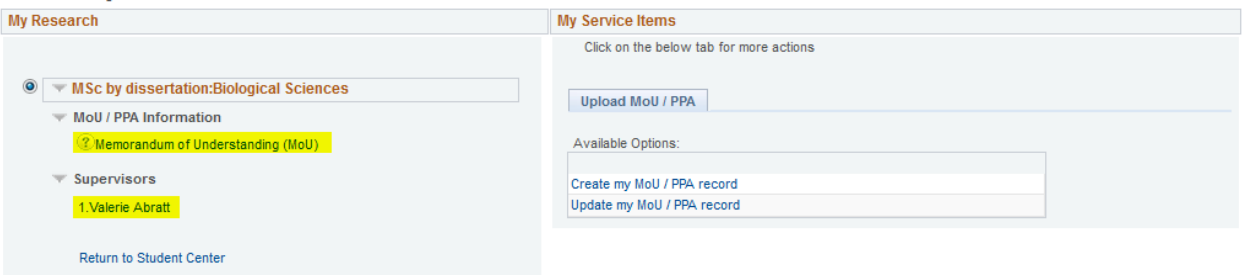

• Your MoU / PPA request is now ready for processing by your Faculty Office and Academic Staff. Further details are available by clicking on the MoU or PPA records in the Postgraduate Center. You will be receiving notifications during the approval process but it's advised to keep track of your MoU / PPA status and comments made.

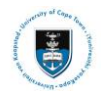

#### **Assignment Details**

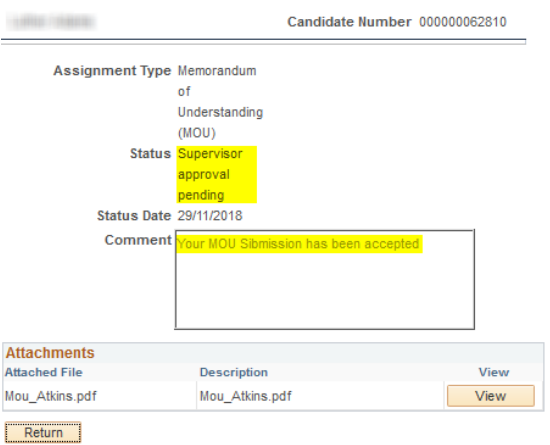

• The **Status** column will indicate the updated status during the approval process

## **Adding a new MoU or PPA for the next term or Resubmitting declined MoU or PPA:**

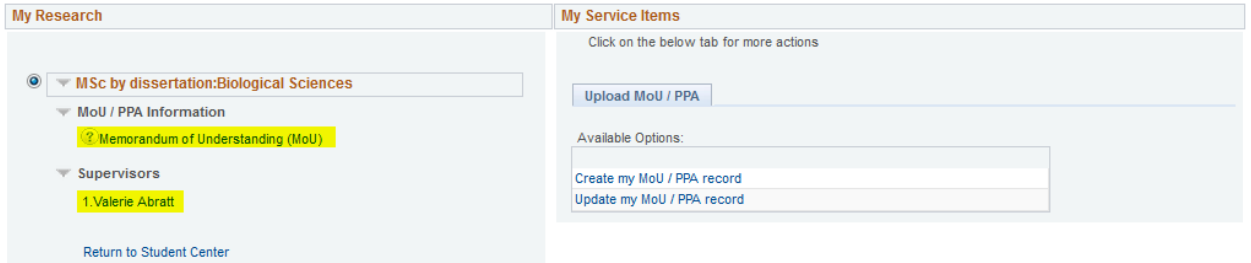

• Click on the **Memorandum of Understanding or Progress and Planned Activity Guide**  hyperlink, to review the **MoU** or **PPA** status and to view any additional comments that has been added to the **MoU** or **PPA**

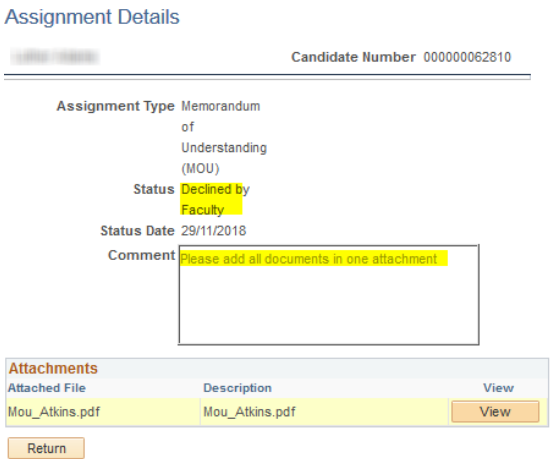

• The **Status** column will indicate the updated status and all additional comments will be available in the comments field.

 $\triangleright$  Note

You will be required to add a new **MoU** or **PPA** document to the system

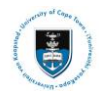

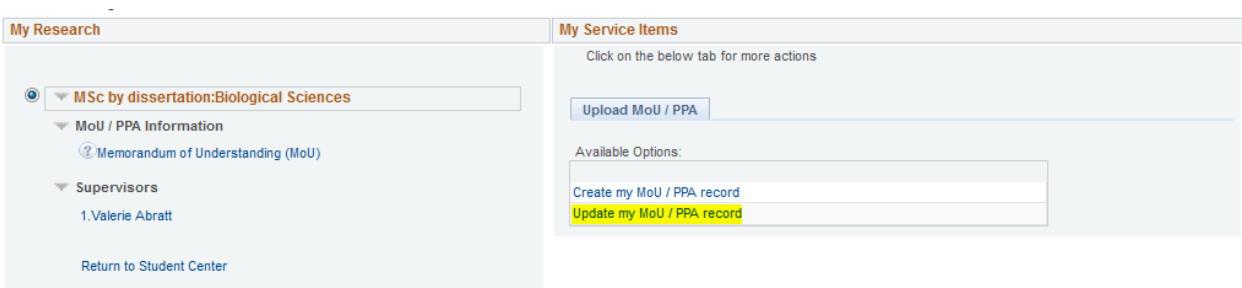

• Select the **Update my MoU/PPA record** option

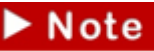

The **Update my MoU/PPA** option can ONLY be used if the MoU/PPA has been **declined** or if you are **uploading your new MoU or PPA for the new academic** 

**term**. Additional updates to your MoU or PPA records, must be refered to the faculty.

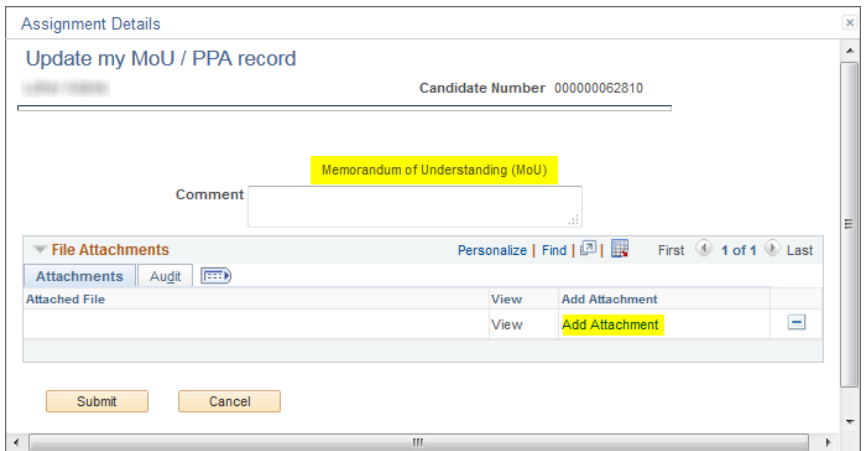

- The type of document will be pre-populated, as you are amending the document or adding a new one.
- Click on the **add attachment** hyperlink and upload the **MoU** or **PPA**

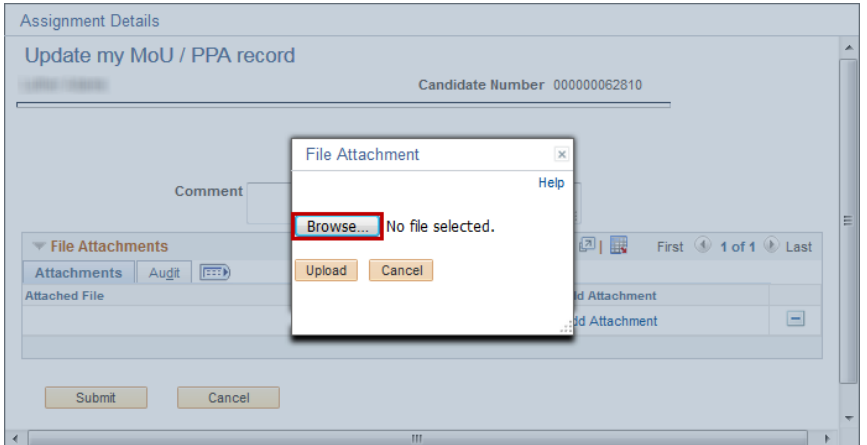

• Click on the **Browse** button and look up your updated **MoU** or **PPA** document

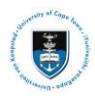

#### Student Systems Support Documentation

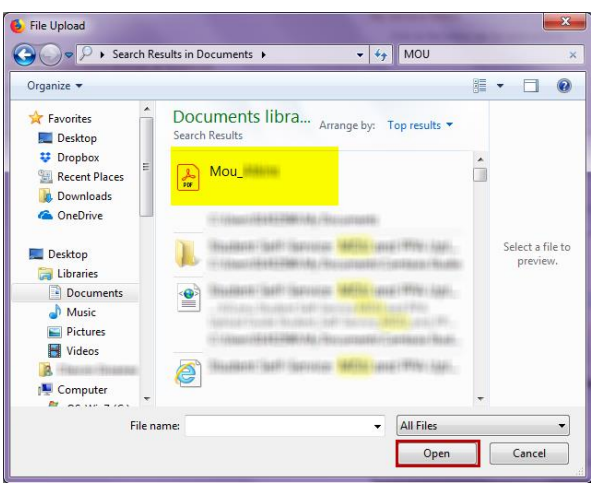

• Click on the **Open** button

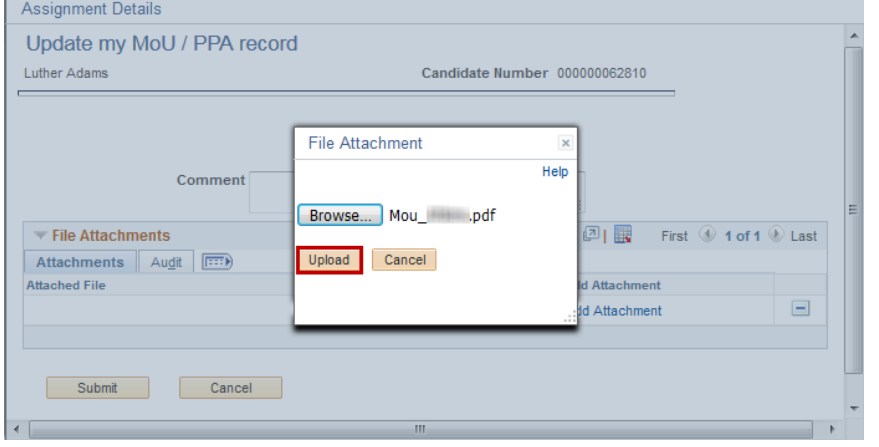

#### • Click on the **Upload** button

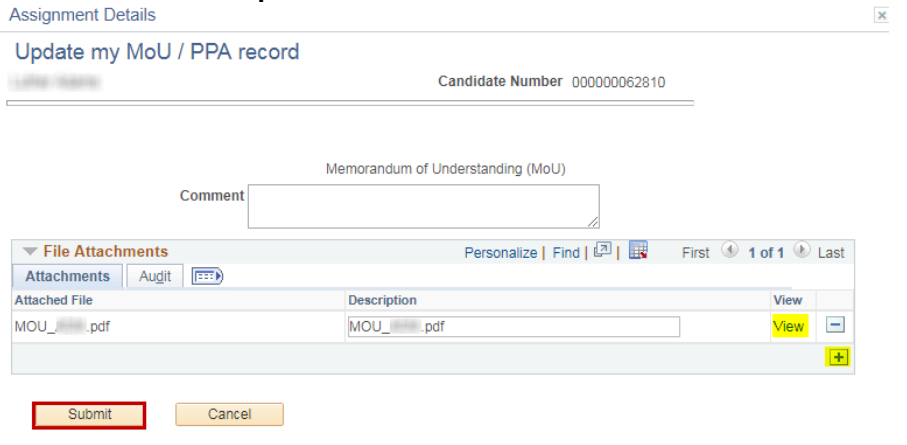

• Click on the **View** hyperlink to review the uploaded documents

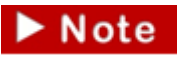

If additional documents are required like a by the Faculty select the **Add a new row icon t** to attach the additional documents.

 $\cdot$ 

• Click on the **Submit** button once all documents have been uploaded

 $\blacktriangleright$  Note

**Should you have any technical issues with the PeopleSoft system, please contact Student Systems Support at [sss-helpdesk@uct.ac.za](mailto:sss-helpdesk@uct.ac.za)**